# **SISTEMA DE COMUNICACIONES SEGURAS EMULADOR DE TERMINAL MANUAL DEL USUARIO**

# **1 Introducción**

El Sistema de comunicaciones seguras del Sistema Bursátil (SCS) utiliza tecnología y estándares recomendados por los organismos internacionales especializados, cumple con la normativa sobre criptografía y firma digital dictada por la Secretaría de la Función Pública de la Presidencia de la Nación y las especificaciones sobre seguridad ordenadas por el Banco Central de la república Argentina permitiendo:

\_\_\_\_\_\_\_\_\_\_\_\_\_\_\_\_\_\_\_\_\_\_\_\_\_\_\_\_\_\_\_\_\_\_\_\_\_\_\_\_\_\_\_\_\_\_\_\_\_\_\_\_\_\_\_\_\_\_\_\_\_\_\_\_\_\_\_\_\_\_\_\_\_\_\_\_\_\_\_\_\_\_\_

- autenticar a los usuarios que se conectan
- asegurar el origen de los datos
- transmitir en forma confidencial información entre dos puntos de la red
- firmar en forma digital los mensajes que por su importancia requieren garantizar el "no repudio" por parte del emisor

Un servidor de seguridad controla todos los accesos a la aplicación, autenticando al usuario en el momento de conexión mediante su clave privada (grabada en un disquete que obra en su poder), su contraseña SCS (que él sólo conoce) y una clave pública (generada originalmente por el usuario, también en disquete, y que remitiera al Sistema Bursátil).

La generación de las claves pública y privada se efectúa con un programa especialmente personalizado para cada usuario que se entrega a la entidad solicitante cuando ésta pide el alta del mismo.

Al control inicial del SCS, se le suma el de la aplicación que requiere la ejecución de la transacción LOGN para ingreso de una identificación y clave independientes de las usadas en la primera instancia.

La estación de trabajo debe haber sido incorporada al Sistema de Comunicaciones Seguras mediante una adaptación de hardware y de software, utilizando un emulador de terminal específico.

\_\_\_\_\_\_\_\_\_\_\_\_\_\_\_\_\_\_\_\_\_\_\_\_\_\_\_\_\_\_\_\_\_\_\_\_\_\_\_\_\_\_\_\_\_\_\_\_\_\_\_\_\_\_\_\_\_\_\_\_\_\_\_\_\_\_\_\_\_\_\_\_\_\_\_\_\_\_\_\_\_\_\_\_\_\_\_\_\_\_\_\_\_\_\_\_\_\_\_\_\_\_

El emulador mencionado anteriormente, es el objeto de estudio del presente manual.

# **2 Operación**

### **2.1 Inicio del emulador**

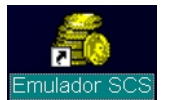

El programa puede ser iniciado desde una entrada del menú Inicio de Windows o bien a través de un icono (acceso directo) en el escritorio de la estación de trabajo.

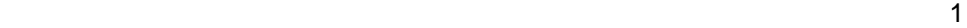

### **2.2 Conexión**

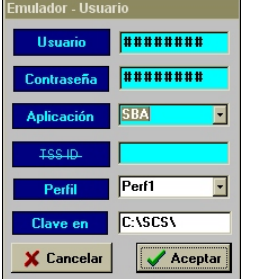

Al iniciar, el emulador presenta una pantalla para el ingreso de los datos requeridos para la conexión con el servidor de seguridad. La identificación y contraseña son enmascaradas con el signo #.

El campo aplicación requiere el ingreso del corresponsal al cual el usuario habrá de conectarse (ej.: SBA). El nombre del corresponsal puede ser ingresado mediante una lista desplegable o a través del teclado.

El campo siguiente (cuyo nombre aparece tachado), no debe ser ingresado.

A continuación se deberá ingresar un nombre de perfil de preferencias del usuario. Los perfiles existentes estarán disponibles en una lista desplegable. Para crear un nuevo perfil se deberá ingresar su nombre y una vez operativo el emulador realizar la configuración deseada según se detalla en la Descripción funcional.

\_\_\_\_\_\_\_\_\_\_\_\_\_\_\_\_\_\_\_\_\_\_\_\_\_\_\_\_\_\_\_\_\_\_\_\_\_\_\_\_\_\_\_\_\_\_\_\_\_\_\_\_\_\_\_\_\_\_\_\_\_\_\_\_\_\_\_\_\_\_\_\_\_\_\_\_\_\_\_\_\_\_\_

El usuario debe indicar en el último campo, el path (camino) en donde se encuentra su clave privada; Si la clave privada reside en disquete, el usuario deberá insertarlo antes de hacer clic en el botón "Aceptar".

\_\_\_\_\_\_\_\_\_\_\_\_\_\_\_\_\_\_\_\_\_\_\_\_\_\_\_\_\_\_\_\_\_\_\_\_\_\_\_\_\_\_\_\_\_\_\_\_\_\_\_\_\_\_\_\_\_\_\_\_\_\_\_\_\_\_\_\_\_\_\_\_\_\_\_\_\_\_\_\_\_\_\_\_\_\_\_\_\_\_\_\_\_\_\_\_\_\_\_\_\_\_

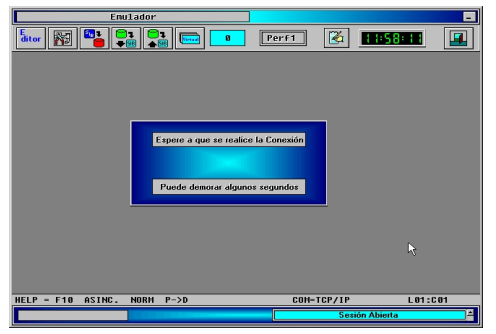

A continuación aparece la pantalla principal del emulador con un mensaje de espera.

La autenticación del usuario, y luego la conexión al corresponsal requerido, demora unos segundos.

Una vez validado los datos y establecida la conexión aparece en la última fila de la ventana el mensaje "Sesión Abierta".

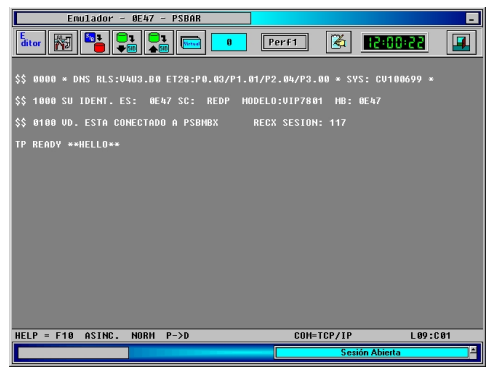

A continuación se despliegan en la pantalla los mensajes correspondientes a la conexión. Luego del mensaje TP READY \*\*HELLO\*\* el usuario esta en condiciones de acceder a las aplicaciones.

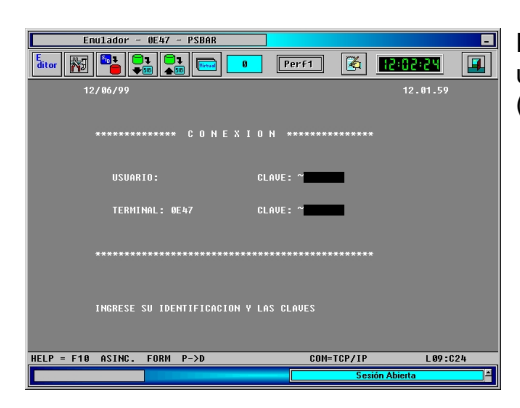

Para aquellas aplicaciones que así lo requieran, el usuario deberá ingresar su identificación y clave (para la aplicación) a través de la transacción LOGN.

# **2.3 Desconexión**

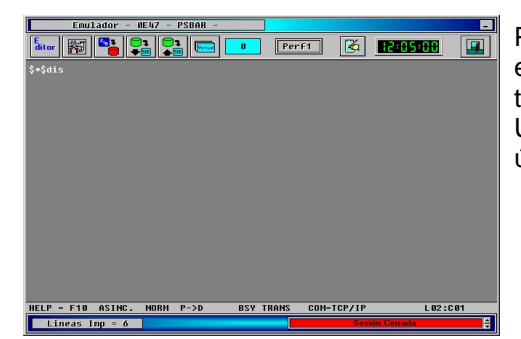

Para la desconexión del sistema el usuario debe, estando afuera de la aplicación a través de la transacción LOGF, enviar el mensaje \$\*\$dis. Una vez realizada la desconexión aparece en la última fila de la ventana el mensaje "Sesión Cerrada".

# **2.4 Cierre del emulador**

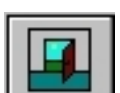

Se realiza haciendo clic sobre el botón identificado con un icono de salida.

\_\_\_\_\_\_\_\_\_\_\_\_\_\_\_\_\_\_\_\_\_\_\_\_\_\_\_\_\_\_\_\_\_\_\_\_\_\_\_\_\_\_\_\_\_\_\_\_\_\_\_\_\_\_\_\_\_\_\_\_\_\_\_\_\_\_\_\_\_\_\_\_\_\_\_\_\_\_\_\_\_\_\_

# **3 Descripción Funcional**

**En la parte superior de la ventana se puede**  $Perrf1$ 6 86560 visualizar una línea con la identificación de la

terminal. Debajo de ella se encuentra un conjunto de botones e indicadores que permiten acceder a las distintas funciones de explotación del emulador.

\_\_\_\_\_\_\_\_\_\_\_\_\_\_\_\_\_\_\_\_\_\_\_\_\_\_\_\_\_\_\_\_\_\_\_\_\_\_\_\_\_\_\_\_\_\_\_\_\_\_\_\_\_\_\_\_\_\_\_\_\_\_\_\_\_\_\_\_\_\_\_\_\_\_\_\_\_\_\_\_\_\_\_\_\_\_\_\_\_\_\_\_\_\_\_\_\_\_\_\_\_\_

### **3.1 Editor**

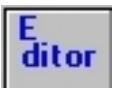

Permite editar archivos de texto en general y en particular archivos propios del emulador generados durante su conexión al sistema. Por esta razón es, principalmente, de utilidad técnica.

### **3.2 Herramientas**

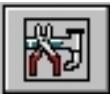

Este botón despliega un menú con opciones de configuración del emulador y opciones de reconexión al sistema.

\_\_\_\_\_\_\_\_\_\_\_\_\_\_\_\_\_\_\_\_\_\_\_\_\_\_\_\_\_\_\_\_\_\_\_\_\_\_\_\_\_\_\_\_\_\_\_\_\_\_\_\_\_\_\_\_\_\_\_\_\_\_\_\_\_\_\_\_\_\_\_\_\_\_\_\_\_\_\_\_\_\_\_

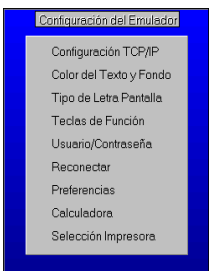

Luego de hacer clic en el botón de herramientas, se despliega el menú. Las opciones se detallan a continuación.

### **3.2.1 Configuración TCP/IP**

Con esta opción, de utilidad técnica, se configura la dirección y el nombre del servidor de seguridad para establecer la comunicación con la estación de trabajo.

# **3.2.2 Color del Texto y Fondo**

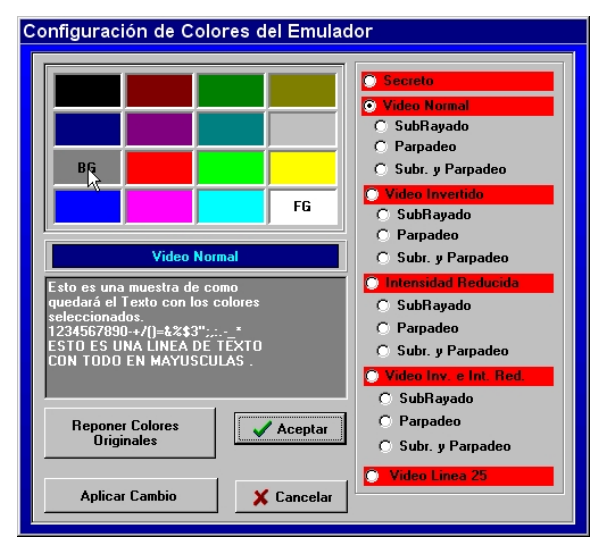

Permite seleccionar el color del texto y el fondo para cada una de las opciones ubicadas a la derecha de la pantalla.

Para efectuar los cambios se debe primero con el mouse hacer clic sobre una determinada opción. Luego se procede a elegir los colores, haciendo clic sobre ellos, utilizando la paleta ubicada a la izquierda de la pantalla. Haciendo clic con el botón izquierdo, se selecciona el color para el texto (FG). Haciendo clic con el botón derecho se selecciona el color para el fondo (BG).

A medida que se va efectuando la selección de colores, se dispone en la pantalla de una muestra de la combinación elegida. También se dispone de botones para aplicar el cambio sobre la pantalla del emulador, para reponer los colores originales y cancelar la

acción.

Debe tenerse en cuenta que una vez efectuada las modificaciones, si se hace clic sobre el botón "Aceptar", las mismas quedan grabadas en el perfil en uso.

\_\_\_\_\_\_\_\_\_\_\_\_\_\_\_\_\_\_\_\_\_\_\_\_\_\_\_\_\_\_\_\_\_\_\_\_\_\_\_\_\_\_\_\_\_\_\_\_\_\_\_\_\_\_\_\_\_\_\_\_\_\_\_\_\_\_\_\_\_\_\_\_\_\_\_\_\_\_\_\_\_\_\_\_\_\_\_\_\_\_\_\_\_\_\_\_\_\_\_\_\_\_

4

## **3.2.3 Tipo de Letra Pantalla**

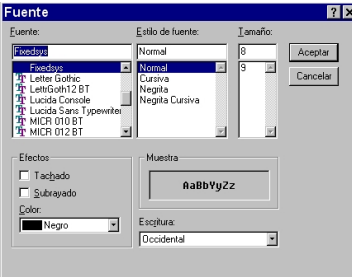

Permite seleccionar los distintos componentes del tipo de letra a ser utilizado por el emulador, cada cambio realizado se refleja en el área de muestra.

Debe tenerse en cuenta que una vez efectuada la selección, si se hace clic sobre el botón "Aceptar", la misma queda grabada en el perfil en uso.

# **3.2.4 Teclas de Función**

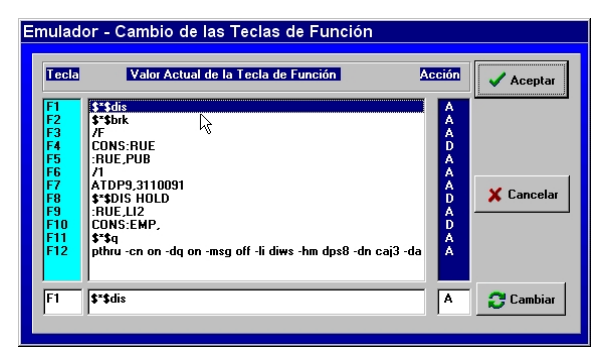

Esta opción permite cambiar los valores asignados a cada una de las teclas de función. Para ello se deberá hacer clic sobre la expresión a cambiar. A continuación se dispone en la parte inferior de la ventana de un cuadro de texto para ingresar la expresión elegida y otro para indicar el código de acción.

Los códigos posibles son:

• D (display) – la tecla de función sólo muestra la expresión en pantalla. La

misma debe transmitirse con la tecla Enter.

• T (transmite) – la tecla de función transmite directamente la expresión sin mostrarla en pantalla.

\_\_\_\_\_\_\_\_\_\_\_\_\_\_\_\_\_\_\_\_\_\_\_\_\_\_\_\_\_\_\_\_\_\_\_\_\_\_\_\_\_\_\_\_\_\_\_\_\_\_\_\_\_\_\_\_\_\_\_\_\_\_\_\_\_\_\_\_\_\_\_\_\_\_\_\_\_\_\_\_\_\_\_

• A (ambas) – La tecla de función muestra la expresión en pantalla y la transmite.

Debe tenerse en cuenta que una vez efectuada la modificación, si se hace clic sobre el botón "Aceptar", la misma queda grabada en el perfil en uso.

\_\_\_\_\_\_\_\_\_\_\_\_\_\_\_\_\_\_\_\_\_\_\_\_\_\_\_\_\_\_\_\_\_\_\_\_\_\_\_\_\_\_\_\_\_\_\_\_\_\_\_\_\_\_\_\_\_\_\_\_\_\_\_\_\_\_\_\_\_\_\_\_\_\_\_\_\_\_\_\_\_\_\_\_\_\_\_\_\_\_\_\_\_\_\_\_\_\_\_\_\_\_

### **3.2.5 Usuario/Contraseña**

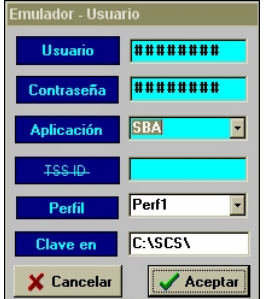

Permite la conexión de un usuario, distinto al anterior, sin cerrar el emulador.

### **3.2.6 Reconectar**

Esta opción permite, en caso de pérdida de la conexión, enviar nuevamente los datos de identificación del usuario.

\_\_\_\_\_\_\_\_\_\_\_\_\_\_\_\_\_\_\_\_\_\_\_\_\_\_\_\_\_\_\_\_\_\_\_\_\_\_\_\_\_\_\_\_\_\_\_\_\_\_\_\_\_\_\_\_\_\_\_\_\_\_\_\_\_\_\_\_\_\_\_\_\_\_\_\_\_\_\_\_\_\_\_

### **3.2.7 Preferencias**

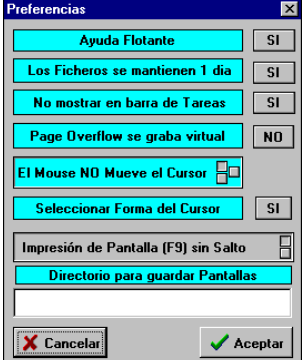

Permite mediante botones "SI/NO" configurar las opciones indicadas.

En las opciones tipo check box, si se pulsa el mouse sobre ellas, se visualiza el cambio de esa selección.

En la opción "Directorio para guardar Pantallas" se debe indicar la unidad y el directorio de destino de las mismas, (ej: C:\pantallas\) capturadas mediante la combinación de teclas Shif+F1.

Debe tenerse en cuenta que una vez efectuada las modificaciones, si se hace clic sobre el botón "Aceptar", las mismas quedan grabadas en el perfil en uso.

### **3.2.8 Calculadora**

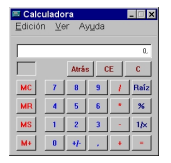

Permite acceder a la calculadora de Windows.

### **3.2.9 Selección de impresoras**

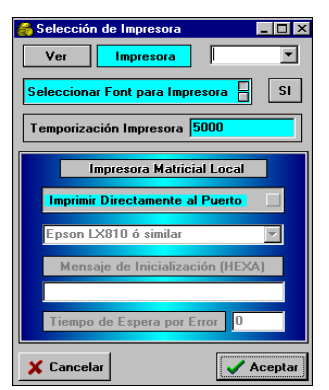

Si se trabaja con una impresora de red, el emulador toma por defecto la impresora predeterminada en Windows, para cambiar la selección de la misma se hace mediante el botón "VER", la casilla ubicada a la derecha de la leyenda "Impresora" debe estar en blanco.

En el caso que sea una impresora conectada de manera local, se debe indicar el puerto de conexión de la misma en la casilla ubicada a la derecha de la leyenda "Impresora", mediante la lista desplegable o a través del teclado (LPT1, LPT2, etc.).

En la opción "Impresora Matricial Local" se puede seleccionar mediante el botón check box "Imprimir directamente al puerto",

esto permite al Emulador imprimir sin pasar por la cola de impresión de Windows.

Debe tenerse en cuenta que una vez efectuada la selección, si se hace clic sobre el botón "Aceptar", las mismas quedan grabada en el perfil en uso.

\_\_\_\_\_\_\_\_\_\_\_\_\_\_\_\_\_\_\_\_\_\_\_\_\_\_\_\_\_\_\_\_\_\_\_\_\_\_\_\_\_\_\_\_\_\_\_\_\_\_\_\_\_\_\_\_\_\_\_\_\_\_\_\_\_\_\_\_\_\_\_\_\_\_\_\_\_\_\_\_\_\_\_\_\_\_\_\_\_\_\_\_\_\_\_\_\_\_\_\_\_\_

# **3.3 Guardar pantalla**

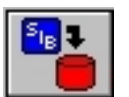

Permite guardar en memoria la pantalla en uso. Las pantallas guardadas, quedan grabadas en el perfil en uso.

### **3.4 Recorrido descendente de pantallas**

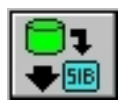

Permite ver las pantallas guardadas en memoria en orden descendente.

\_\_\_\_\_\_\_\_\_\_\_\_\_\_\_\_\_\_\_\_\_\_\_\_\_\_\_\_\_\_\_\_\_\_\_\_\_\_\_\_\_\_\_\_\_\_\_\_\_\_\_\_\_\_\_\_\_\_\_\_\_\_\_\_\_\_\_\_\_\_\_\_\_\_\_\_\_\_\_\_\_\_\_

### **3.5 Recorrido ascendente de pantallas**

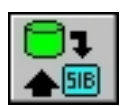

Permite ver las pantallas guardadas en memoria en orden ascendente.

### **3.6 Lista de pantallas**

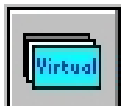

Este botón permite acceder al menú de pantallas guardadas en memoria, que se describe a continuación.

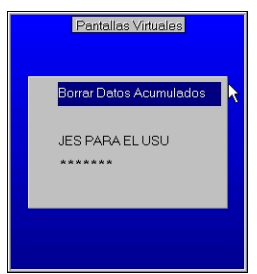

En este menú se visualiza la lista de pantallas guardadas en memoria (cada pantalla se identificará por una parte del texto ubicado en la primera fila, en caso de no haber información en esa posición el lugar en la lista quedará en blanco), las que pueden ser seleccionadas con el mouse.

Con la opción "Borrar Datos Acumulados" se elimina todas las pantallas guardadas previamente.

### **3.7 Cantidad de pantallas guardadas**

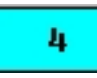

Con este indicador se muestra la cantidad de pantallas guardadas. También, cuando se recorren las pantallas, se muestra el número de la pantalla que se esta visualizando (ej.: V2/4, pantalla 2 de 4 guardadas).

# **3.8 Indicador del perfil en uso**

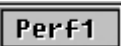

Muestra el nombre del perfil elegido por el usuario al conectarse.

\_\_\_\_\_\_\_\_\_\_\_\_\_\_\_\_\_\_\_\_\_\_\_\_\_\_\_\_\_\_\_\_\_\_\_\_\_\_\_\_\_\_\_\_\_\_\_\_\_\_\_\_\_\_\_\_\_\_\_\_\_\_\_\_\_\_\_\_\_\_\_\_\_\_\_\_\_\_\_\_\_\_\_\_\_\_\_\_\_\_\_\_\_\_\_\_\_\_\_\_\_\_

# **3.9 Firmar mensaje**

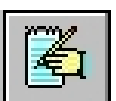

Este botón permite adicionar la firma digital del usuario (en las aplicaciones que así lo requieran), a través de la pantalla que se describe a continuación.

\_\_\_\_\_\_\_\_\_\_\_\_\_\_\_\_\_\_\_\_\_\_\_\_\_\_\_\_\_\_\_\_\_\_\_\_\_\_\_\_\_\_\_\_\_\_\_\_\_\_\_\_\_\_\_\_\_\_\_\_\_\_\_\_\_\_\_\_\_\_\_\_\_\_\_\_\_\_\_\_\_\_\_

\_\_\_\_\_\_\_\_\_\_\_\_\_\_\_\_\_\_\_\_\_\_\_\_\_\_\_\_\_\_\_\_\_\_\_\_\_\_\_\_\_\_\_\_\_\_\_\_\_\_\_\_\_\_\_\_\_\_\_\_\_\_\_\_\_\_\_\_\_\_\_\_\_\_\_\_\_\_\_\_\_\_\_\_\_\_\_\_\_\_\_\_\_\_\_\_\_\_\_\_\_\_

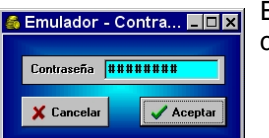

El usuario debe insertar el disquete con su clave privada e ingresar la contraseña correspondiente antes de hacer clic en el botón "Aceptar".

# **3.10 Reloj y calendario**

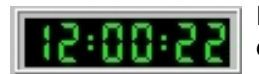

Este botón muestra la hora del sistema. Haciendo clic sobre él, se despliega un calendario.

Los datos utilizados en los ejemplos del presente manual son ficticios y de finalidad didáctica. Las funcionalidades del producto pueden ser modificadas y no verse reflejadas en el presente manual. Realizado por el Centro de Atención a Usuarios del Sistema Informático Bursátil. Windows es marca registrada de Microsoft Corporation. Impreso en Buenos Aires, Diciembre de 2001.